# **NursingCAS Instructions**

- **1) Go to https://nursingcas.liaisoncas.com/applicant-ux/#/login**
- **2) Create an Account**
- **3) Login and then click on "Start Your Application"**
- **4) Select the term and year of the desired admission cycle**

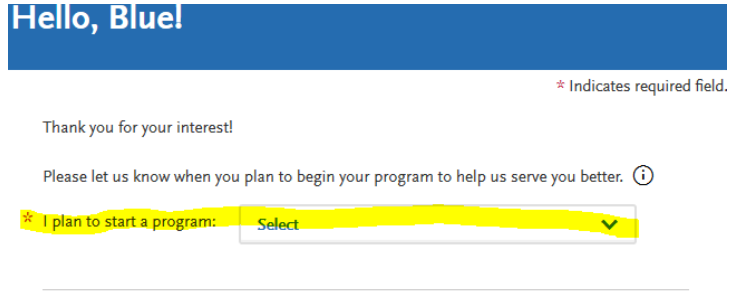

- **5) Select California State University, Fresno and continue**
- **6) Complete all 4 quadrants under the "My Application" tab.**

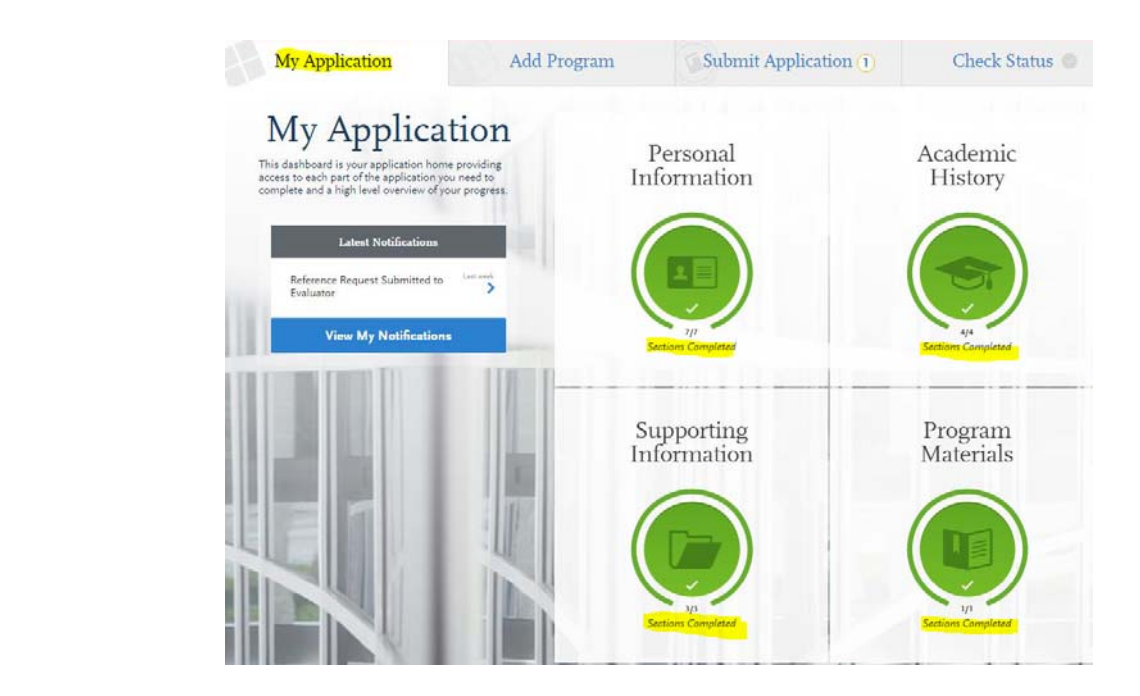

## **7) Personal Information Quadrant**

- ➢ Complete all sections
- ➢ Once complete, move on to the Academic History Quadrant

#### **8) Academic History Quadrant**

- ➢ **Do not** complete the "High School Attended" section
- ➢ **Must** complete the "College Attended" section
	- $\bigoplus$ **Add a College** ▪ Enter all colleges attended by clicking on
	- $\left(\begin{matrix} \circledast \\ \circledast \end{matrix}\right)$  Upload Transcript ▪ Upload unofficial transcript for each college attended by clicking on

#### **\*\*Please** *DO NOT* **complete the transcript request form to have transcript(s) sent to NursingCAS. Upload unofficial transcript(s) as instructed\*\***

- ➢ **Transcripts Entry** *(Only enter prerequisite courses)*
	- Enter all completed prerequisites courses, even if you earned less than minimum 'C' grade, withdrew or repeated the course
	- Enter all completed courses accurately within the appropriate institution where courses were completed
	- $±$  Add A Course ▪ To add more than one course per institution click on
	- If the institution does not list Lab course(s) separately on the transcript, you need to enter the Lab separately. See sample below for more information:

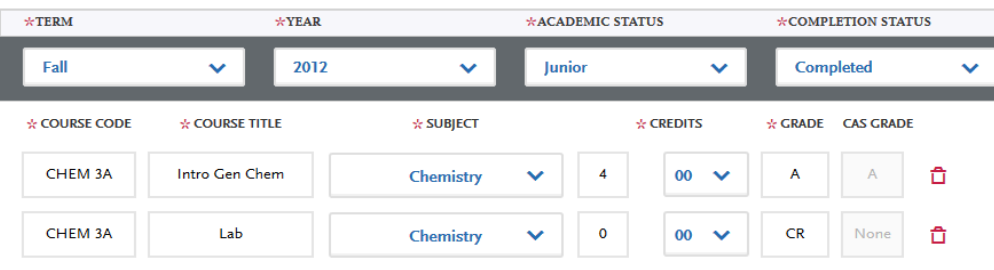

▪ Enter all AP credits correctly as seen on the sample below:

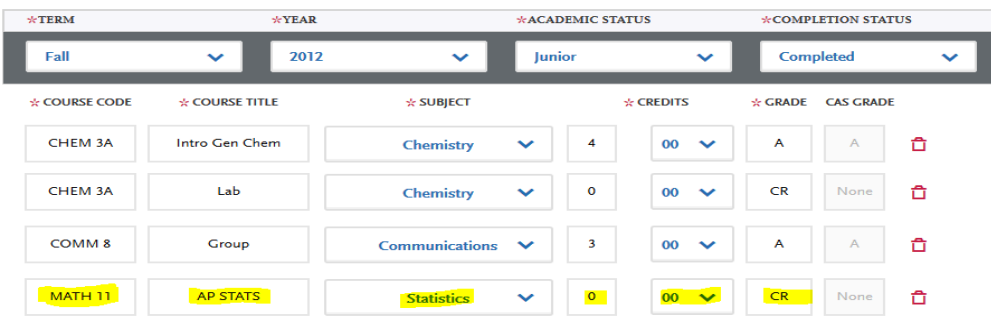

# ➢ **Standardized Tests**

▪ Enter TEAS scores by clicking on "Add Test Score"

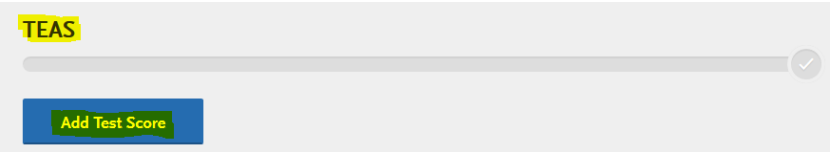

▪ Click on the "Yes" bubble, enter test date and test results **TEAS** 

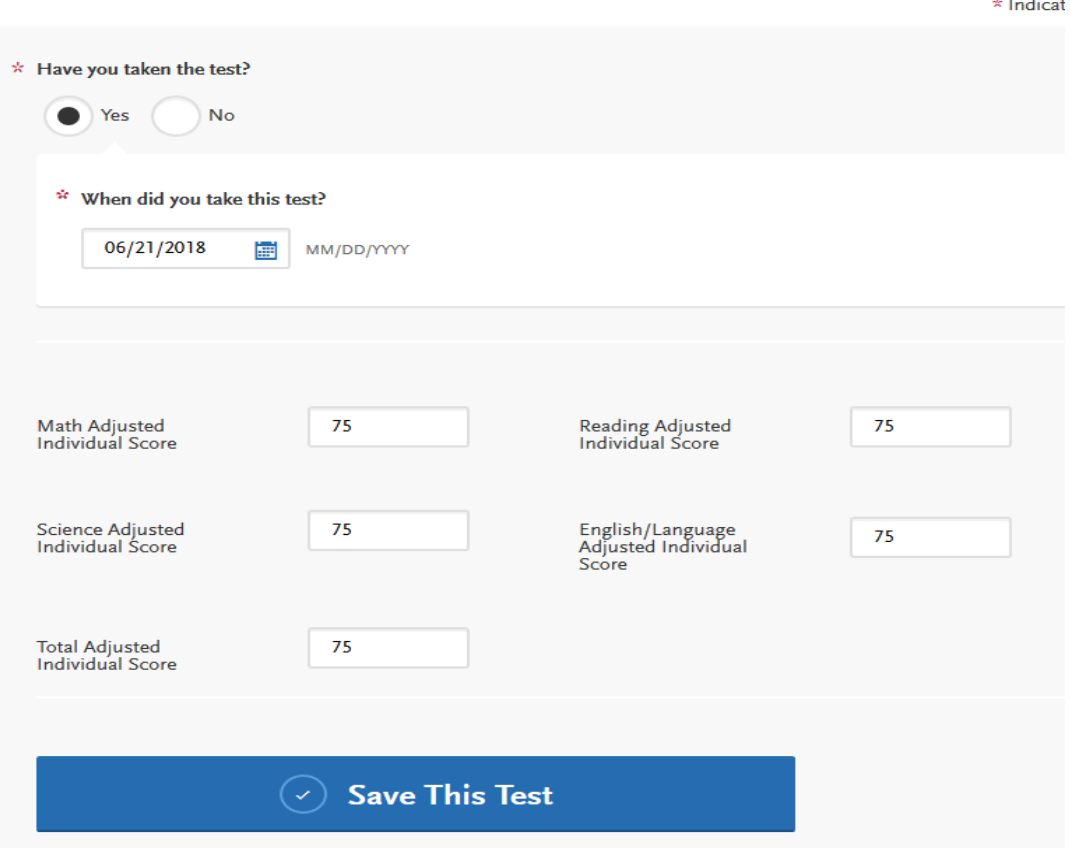

▪ Once section is complete, move on to the Supporting Information Quadrant

## **9) Supporting Information Quadrant**

#### **The School of Nursing does not require documents of Achievement, Experience, or Licensure & Certifications. Please complete sections as follows:**

➢ **Achievements**

l

▪ Click "I am not Adding Any Achievements"

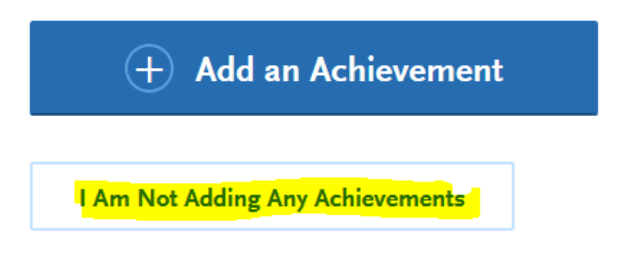

#### ➢ **Experiences**

▪ Click on "I am not Adding Any Experiences"

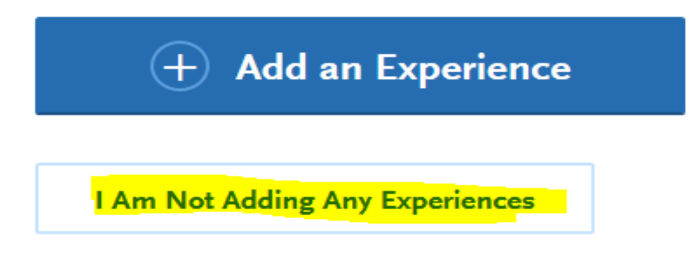

- ➢ **Licensure and Certifications**
	- Click on "I am not Adding Any Licensure or Certifications"

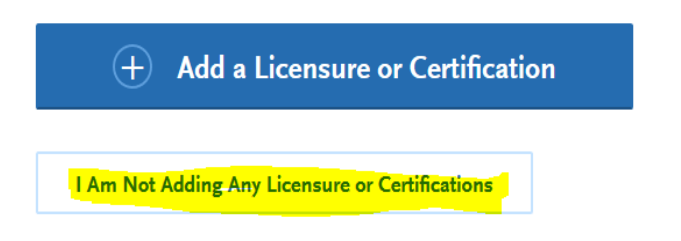

▪ Once section is complete, move on to the Program Materials Quadrant

# **10) Program Materials Quadrant**

- ➢ Click on Bachelor of Science, Nursing (Term/Year)
- ➢ Read **"Home"** Tab thoroughly and complete all other Tabs in this section:

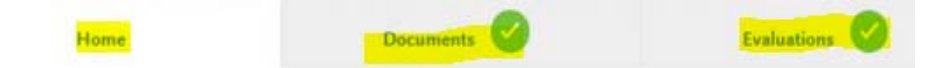

#### ➢ **Documents Tab**

▪ Upload TEAS Individual Performance Profile by clicking on Add Document

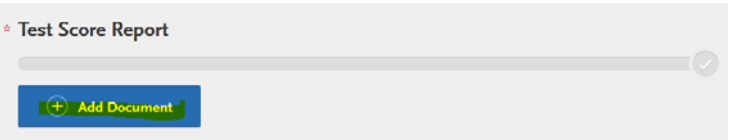

▪ Below is a sample of an acceptable TEAS

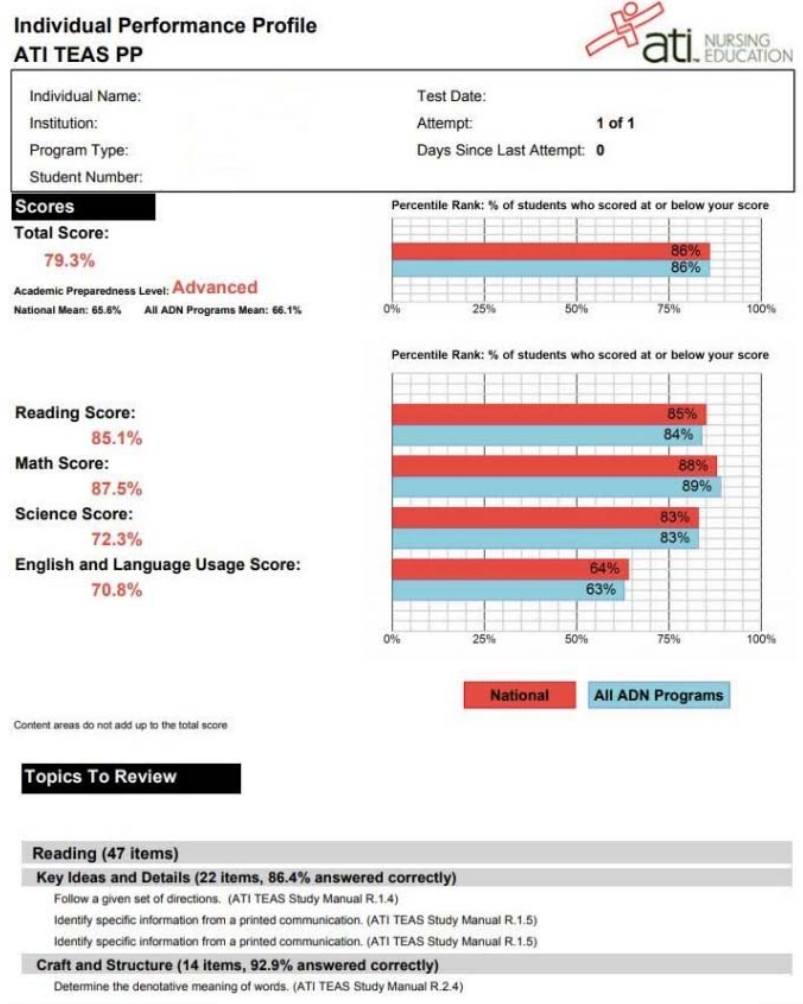

▪ If you are a Veteran, upload the Veteran DD214 form by clicking on Add Document

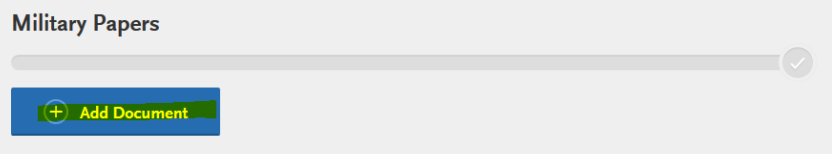

#### ➢ **Prerequisites Tab**

- Each prerequisite section will be populated with the respective coursework entered in the Transcript Entry under the Academic History section.
- Click on **O** Assign Course to populate **EACH** prerequisite course:

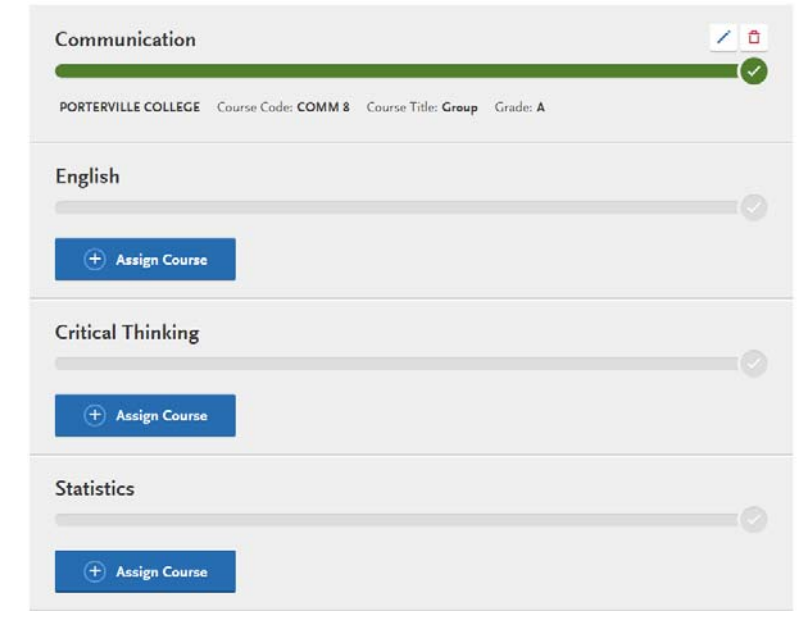

#### ➢ **Questions Tab**

Answer all questions

# **11) Submit Application**

➢ In order to submit the application, the green check mark must appear signifying all quadrants complete

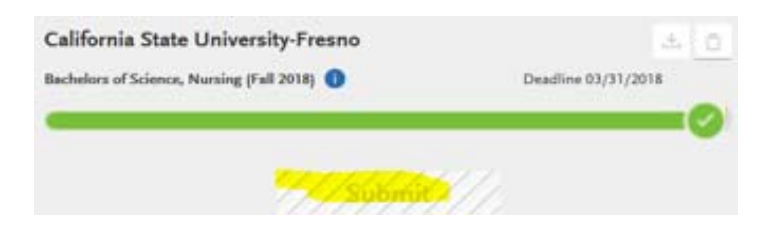